**TUTO** PRENDRE DES ASSURANCES JOURNALIERES

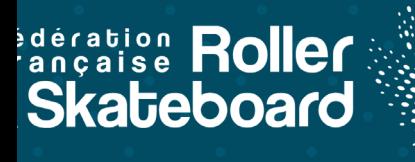

Les rollerdays, skatedays et trottidays sont des **assurances à la journée nominatives** pour les personnes non licenciées accueillies sur des évènements de club.

Les événements concernés par des assurances journalières sont les **séances d'initiation/découverte, les stages, les compétitions et opens non-inscrits sur le calendrier fédéral, les tournois amicaux, les journées portes ouvertes, etc.**

Elles sont prenables sur une durée de **1 à 5 jours consécutifs avec un tarif dégressif** selon le nombre de jour.

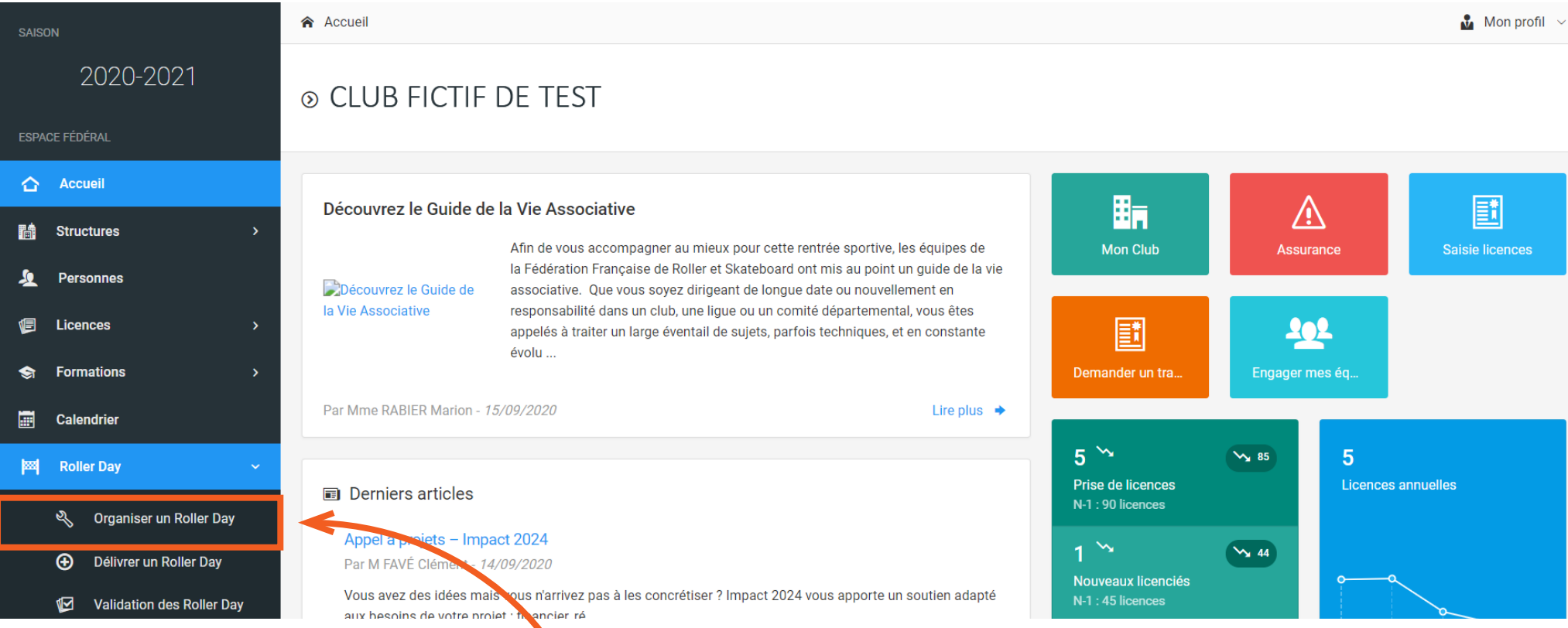

Avant de pouvoir délivrer un rollerday à un participant non licencié, il vous faut au préalable déclarer votre évènement sur votre espace club. Pour cela, cliquez sur l'onglet " **Organiser un évènement** ".

# ORGANISER UN EVENEMENT

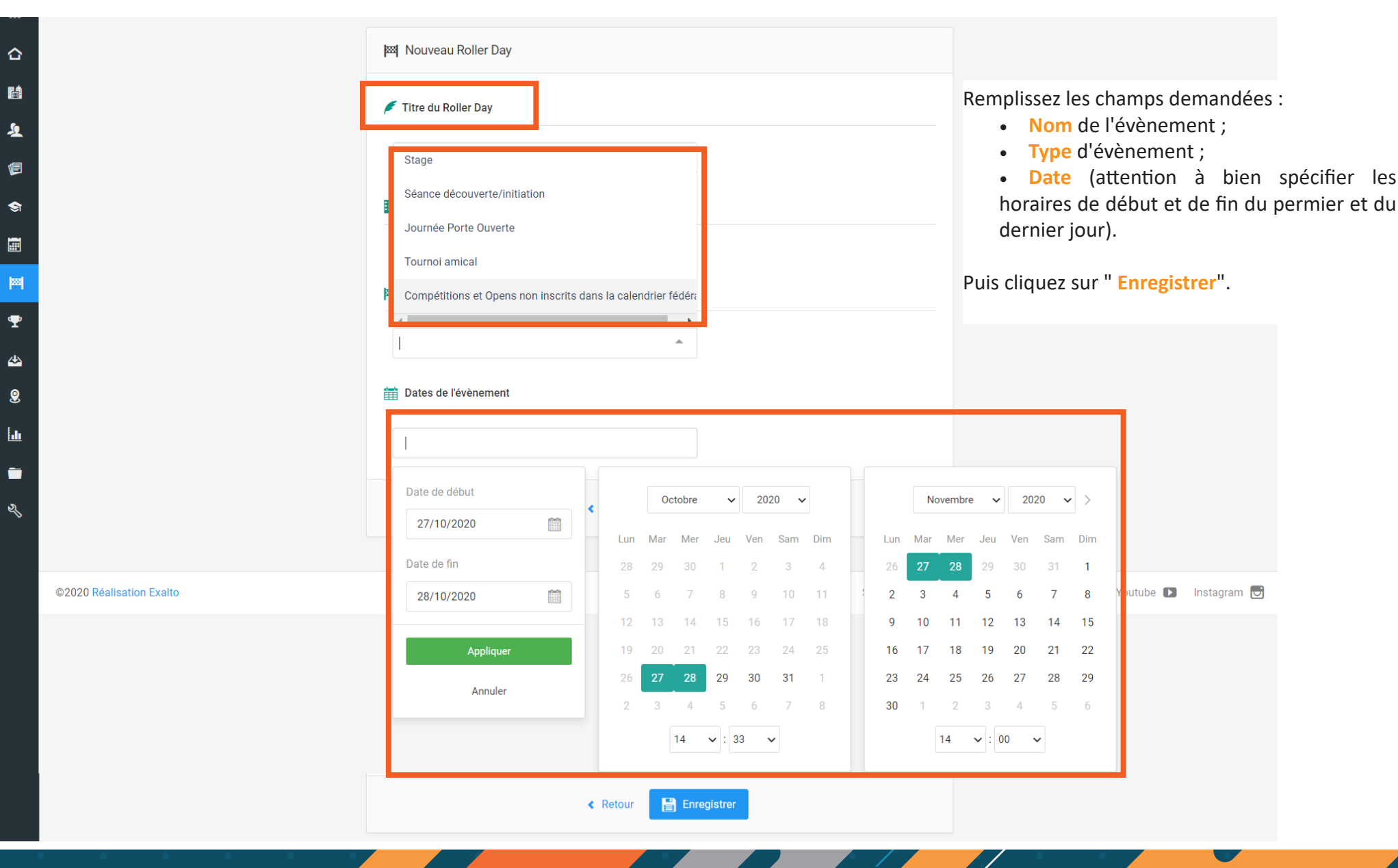

 $\overline{\mathscr{P}}$ 

# ORGANISER UN EVENEMENT

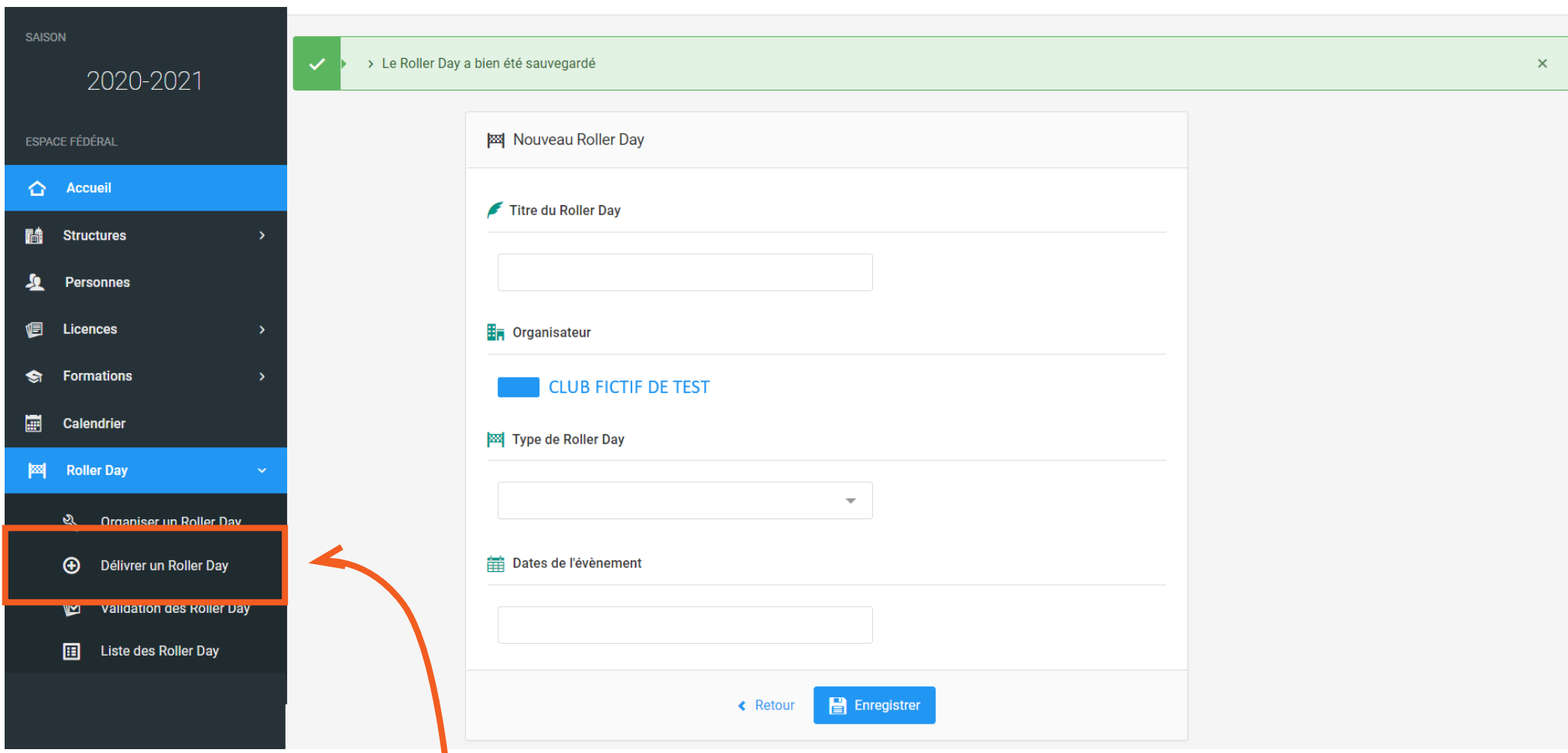

Votre évènement est maintenant enregistré sur Rolskanet. Vous pouvez passer à l'étape de saisie de l'assurance journalière pour les

participants non licencié. Pour cela, cliquez sur l'onglet " **Délivrer une assurance journalière** ".

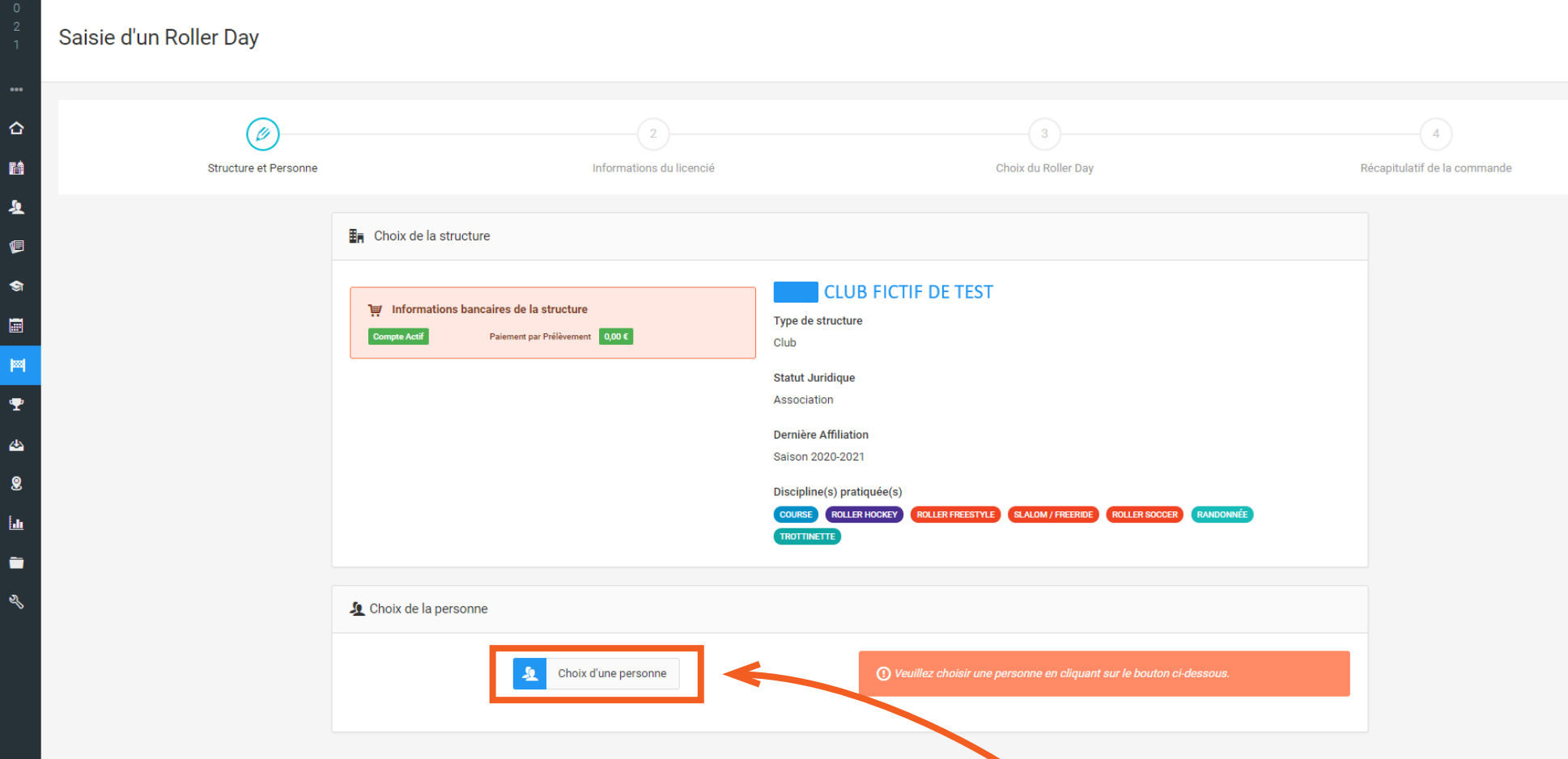

La démarche est la même que pour une saisie de licence (cf. page 40). Cliquez sur " **Choix d'une personne** ". Chercher la personne par son nom et

prénom. Si elle existe dans la base de données, cliquez sur sa ligne et passer à la prise de rollerdays-skatedays-trottidays.

Si elle n'existe pas, créer la fiche de la personne et passer ensuite à la prise de rollerdays-skatedays-trottidays.

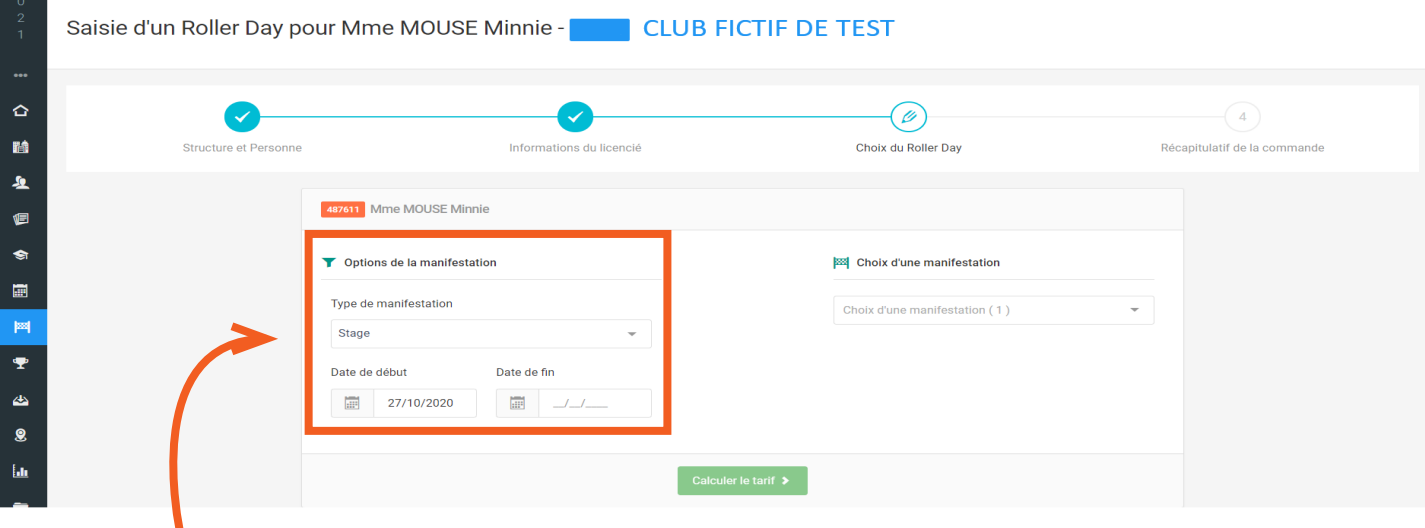

Sélectionnez le type et les dates de l'évènement. Puis choisissez parmi les évènements disponibles.

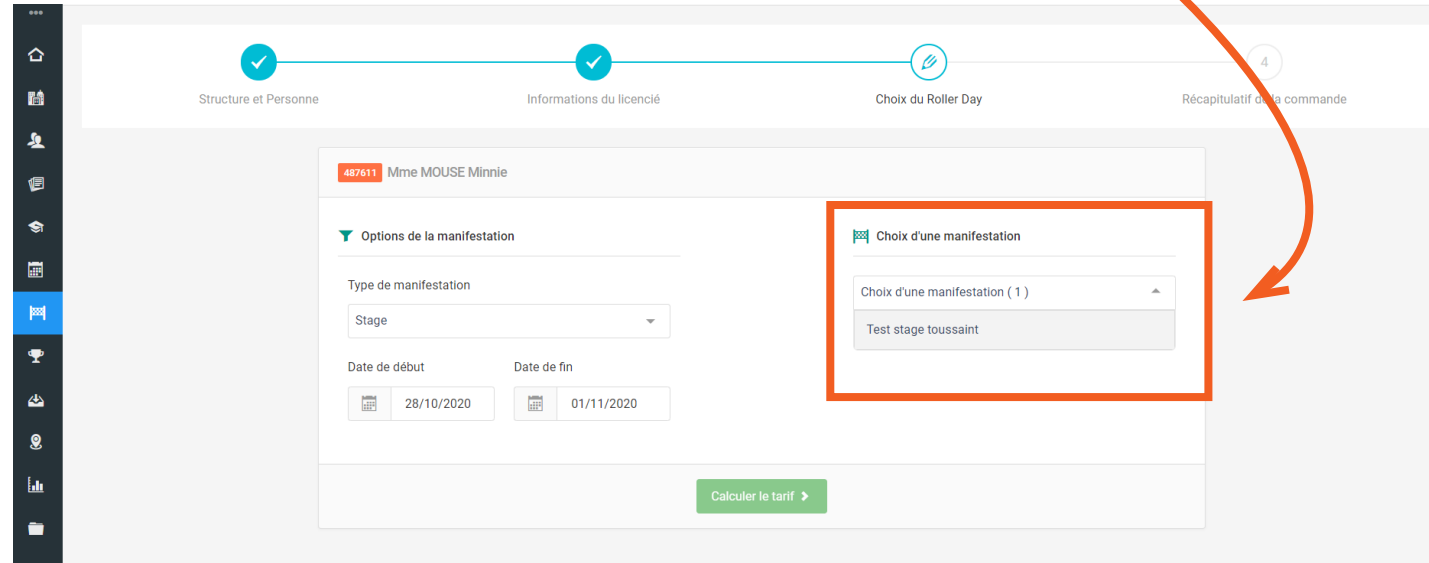

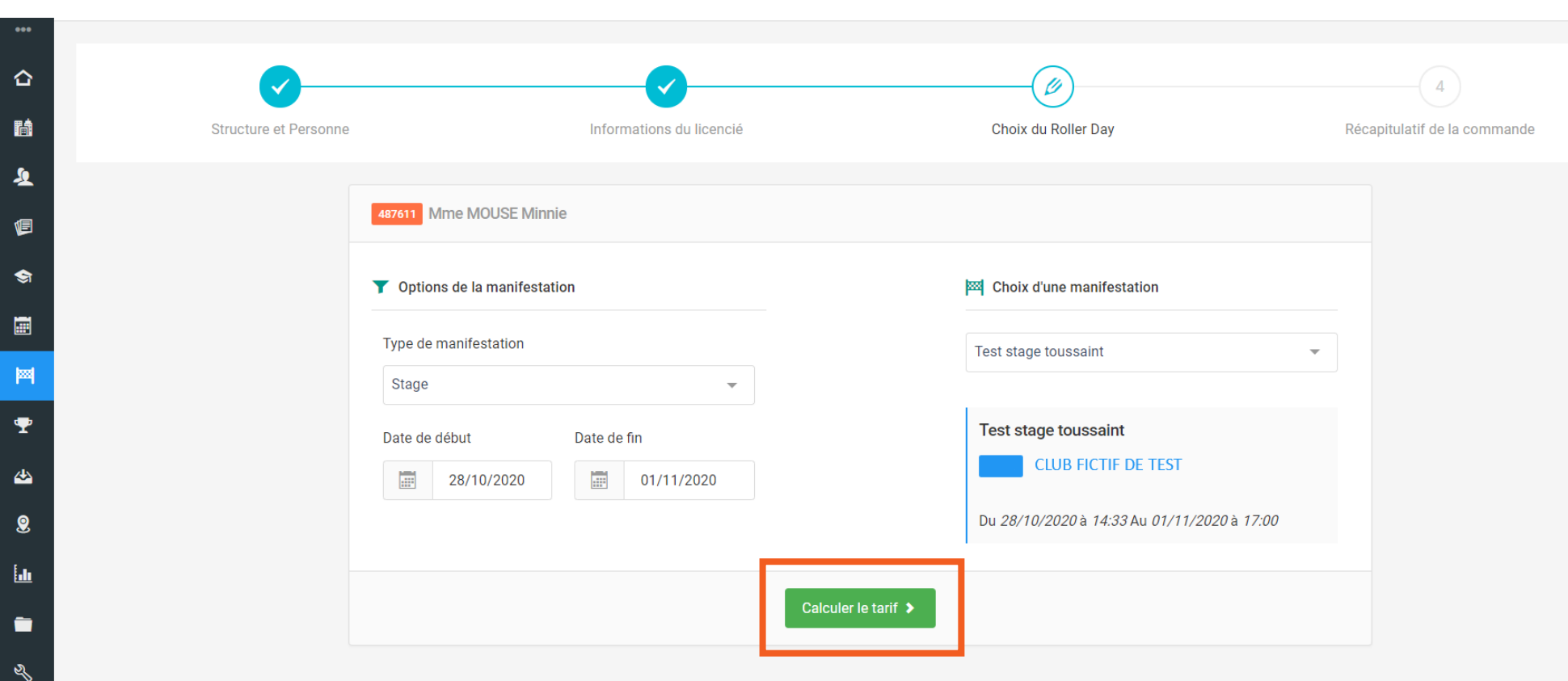

Vérifer bien toutes les informations et cliquez sur " **Calculer le tarif** ".

 $\sqrt{2}$  $\overline{\mathscr{L}}$ 

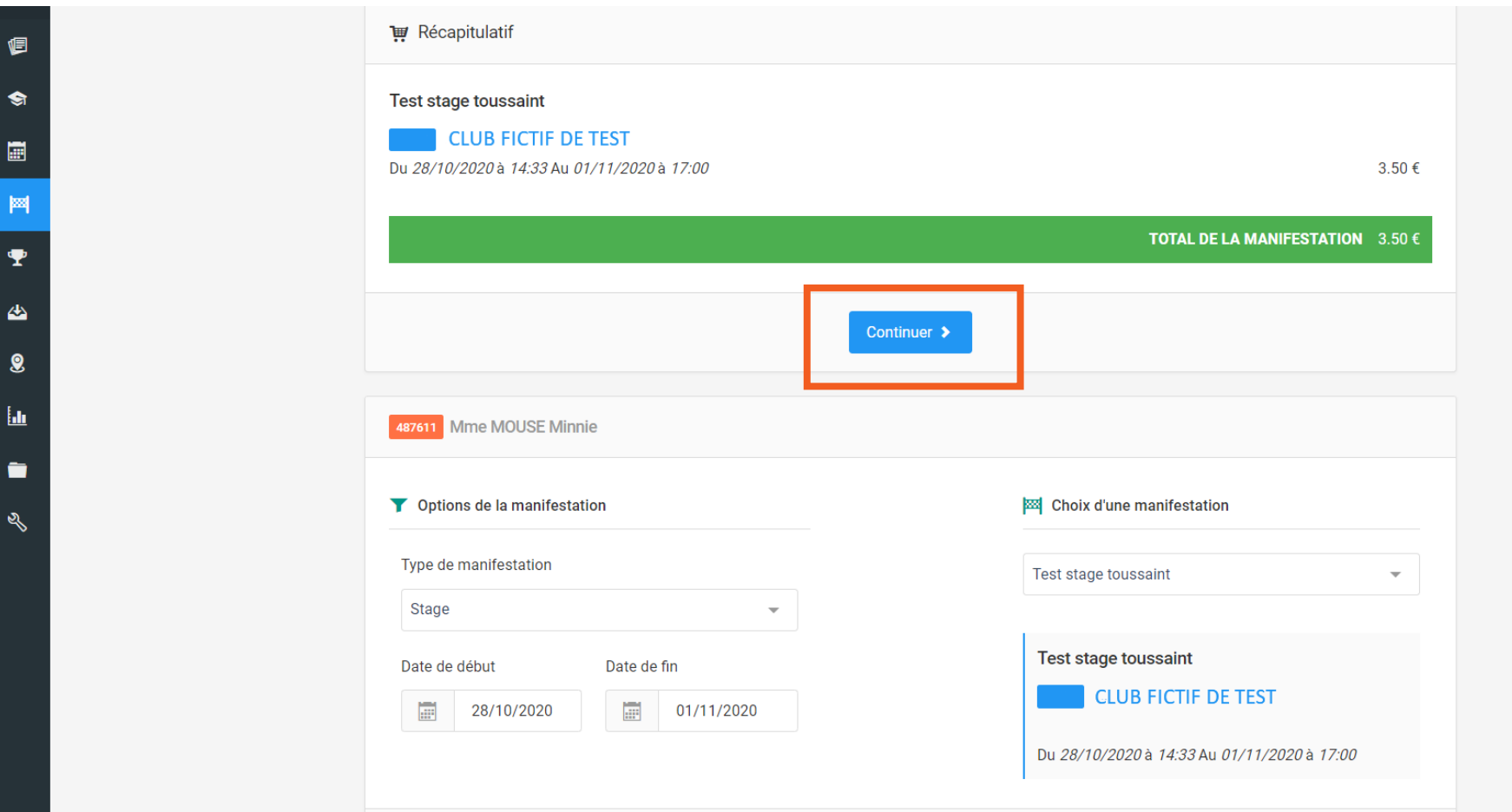

Si le montant calculé est le bon cliquez sur " **Continuer** " sinon modifier les données en dessous et recliquer sur " **Calculer le tarif** ".

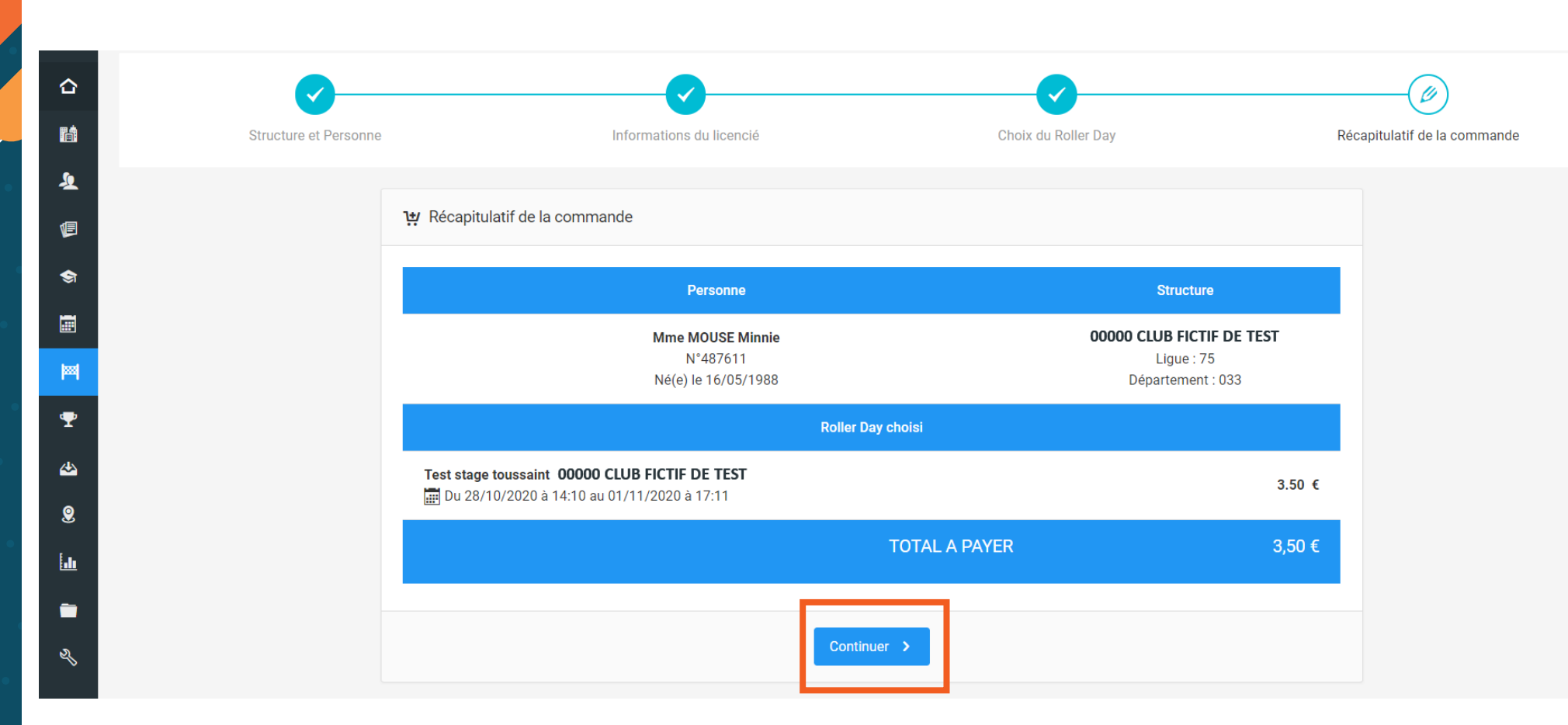

Vérifier les informations et cliquez sur " **Continuer** " pour valider la prise de rollerdays.

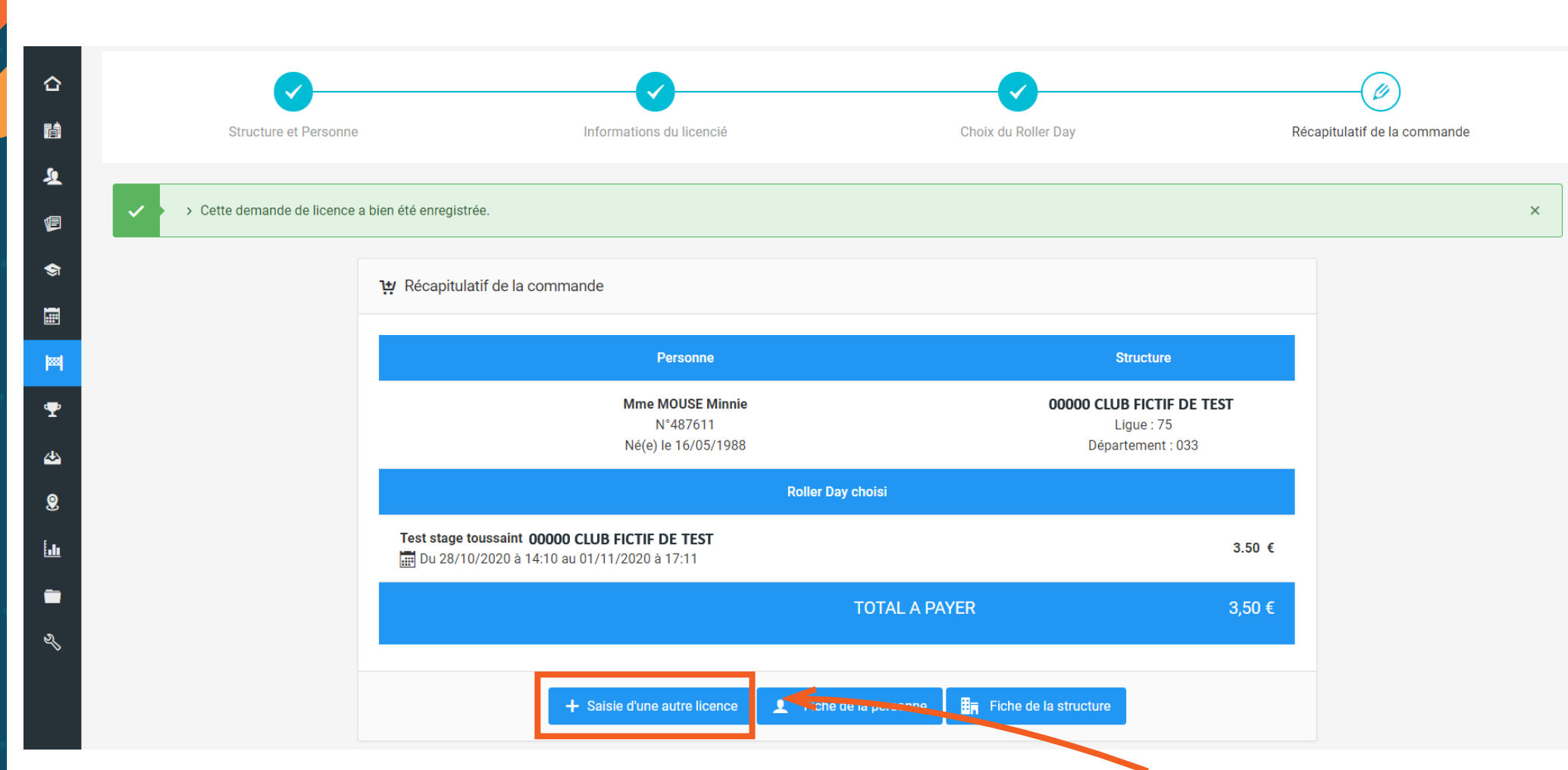

Votre rollerdays-skatedays-trottidays est maintenant saisi. Pour en prendre un pour une autre personne, cliquez sur " **Saisie une autre licence** ". La terminologie n'est pas bonne mais en cliquant sur ce bouton vous reviendrez au début de la prise de rollerdays-skatedays-trottidays et non sur la saisie d'une licence.